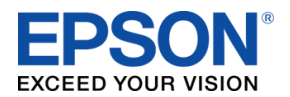

**111-38-QUM-018 Rev 2.30**

## **Order Popup Window**

#### **About this Guide**

This guide consists of 3 sections:

- **Overview** A detailed description of the Order Popup Window.
- **How to with the KB1700** KB1700 bump bar operation.
- **How to with the KB9000**  KB9000 bump bar operation.

This guide is relevant for:

KDS FW: **v2.30 and above** KDS Utility (Windows): **v2.3.1.0 and above**

# **Overview**

An order can be selected to be viewed in its own pop-up window. This is convenient if orders span multiple windows or if an order in the last tile extends off screen and you would like to see the entire order in its own window. This functionality is only available if using bump bar. You cannot use this feature with a touchscreen.

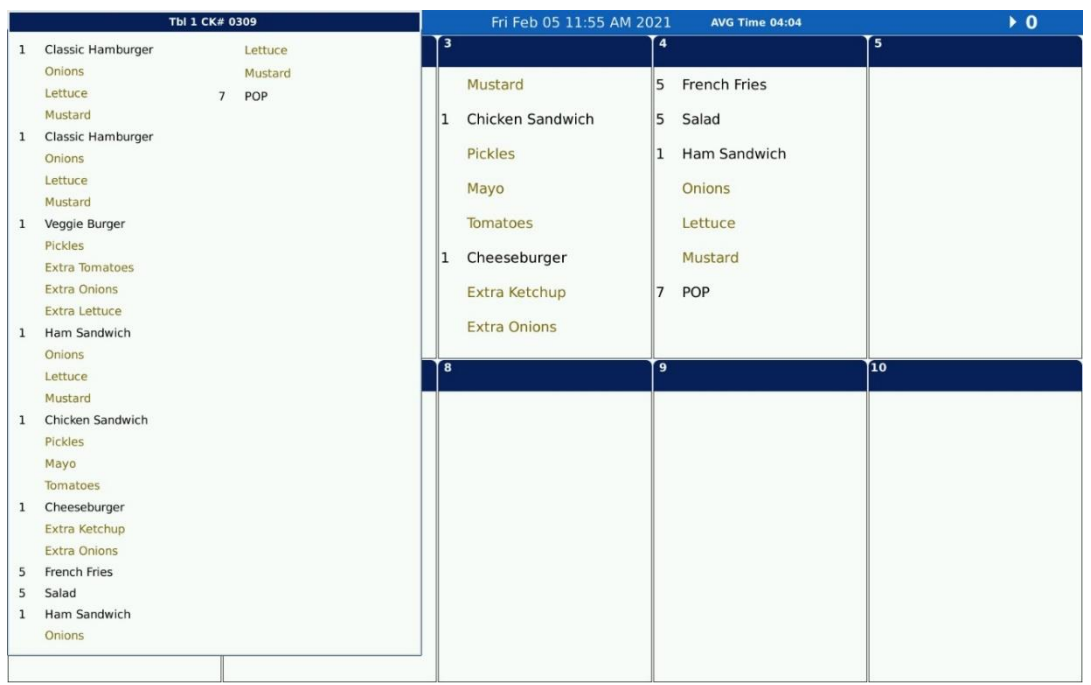

Figure 0.1 – Order Popup Window

## **How to with the KB 1700**

## **Selecting an Order**

Summary

Press **Followed** by the tile number for the order:

## **Selecting Tiles 1-9:**

1 9 Press the tile number to to to select the tile associated with the desired order.

## **Selecting Tiles 10-19:**

 $0/10$  $0/10$ 9 Press the tile followed by the second digit to to select the tile associated with the desired order.

## **Selecting Tiles 20-21:**

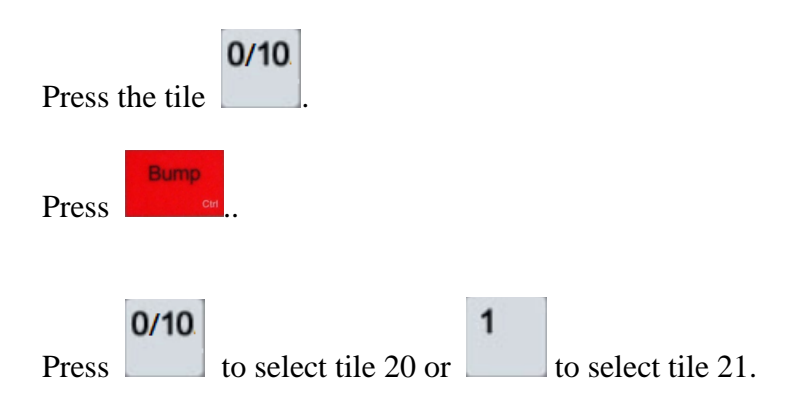

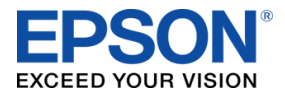

Order Popup Window Quick User Manual

**111-38-QUM-018** Rev 2.30

## **How to with the KB 9000**

### **Selecting an Order**

**SUM** 

Press **Followed** by the tile number for the order:

## **Selecting Tiles 1-9:**

Press the tile number  $\begin{bmatrix} 1 \\ 1 \end{bmatrix}$  to select the tile associated with the desired order.

### **Selecting Tiles 10-19:**

Press the key followed by the second digit to to select the tile associated with the desired order. Press  $\boxed{10}$  if the second digit is 0.

### **Selecting Tiles 20-21:**

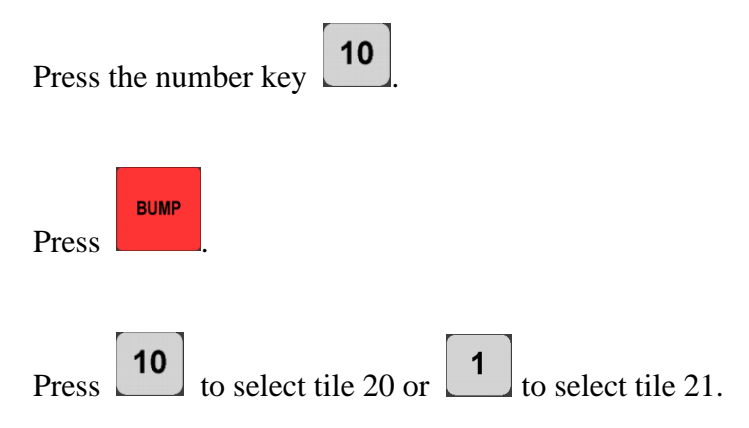

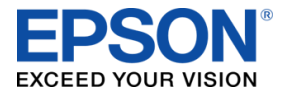

Order Popup Window Quick User Manual

**111-38-QUM-018** Rev 2.30